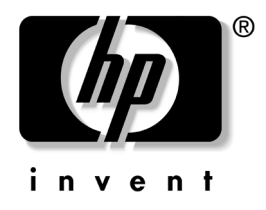

# **Getting Started Guide** hp workstation zx2000

Document Part Number: A7844-90040

#### **March 2003**

This guide provides an overview of the system front and rear panel  $\overline{\mathbf{c}}$  connectors, instructions on how to set up and configure your system. and troubleshooting tips. The appendices include warranty statements and regulatory notices.

© 2003 Hewlett-Packard Company

Microsoft<sup>®</sup>, Windows<sup>®</sup>, Windows 2000<sup>®</sup>, and Windows  $XP$ <sup>®</sup> are registered trademarks of Microsoft Corporation in the U.S. and other countries.

Intel $\mathbb Q$  and Itanium  $\mathbb Q$  are registered trademarks of Intel Corporation in the U.S. and other countries.

All other product names mentioned herein may be trademarks of their respective companies.

Hewlett-Packard Company shall not be liable for technical or editorial errors or omissions contained herein or for incidental or consequential damages in connection with the furnishing, performance, or use of this material. The information in this document is provided "as is" without warranty of any kind, including, but not limited to, the implied warranties of merchantability and fitness for a particular purpose, and is subject to change without notice. The warranties for HP products are set forth in the express limited warranty statements accompanying such products. Nothing herein should be construed as constituting an additional warranty.

This document contains proprietary information that is protected by copyright. No part of this document may be photocopied, reproduced, or translated to another language without the prior written consent of Hewlett-Packard Company.

Getting Started Guide hp workstation zx2000 First Edition (March 2003)

Document Part Number: A7844-90040

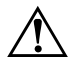

**WARNING:** Text set off in this manner indicates that failure to follow  $\overline{\phantom{a}}$  directions could result in bodily harm or loss of life.

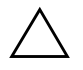

**CAUTION:** Text set off in this manner indicates that failure to follow directions could result in damage to equipment or loss of information.

# **Important Safety Warnings**

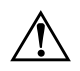

Å **WARNING:** Avoiding Electrical Shocks. To avoid electrical shock, do not open the power supplies. There are no user-serviceable parts inside.

To avoid electrical shock and harm to your eyes by laser light, do not open the DVD laser module. The laser module should be serviced by service personnel only. Do not attempt to make any adjustment to the laser unit. Refer to the label on the DVD for power requirements and wavelength. This product is a class I laser product.

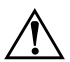

**WARNING:** Removing and Replacing the Cover. For your safety, never  $\Delta$  remove the system side cover without first disconnecting the power cord from the power outlet and removing any connection to a telecommunications network. If a Power Protection Device is fitted to your system, you must shut down your computer using its on/off switch, then remove the power cord before removing the system's side cover. Remove the Power Protection Device cables before any servicing operation. Always replace the side cover before switching the system on again.

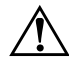

**WARNING:** Battery Safety Information. There is a danger of explosion if the battery is incorrectly installed. For your safety, never attempt to recharge, disassemble, or burn an old battery. Replace the battery with the same or equivalent type, as recommended by the manufacturer.

The battery in this system is a lithium battery that does not contain any heavy metals. However, to protect the environment, do not dispose of batteries in household waste. Return used batteries either to the shop from which you bought them, to the dealer from whom you purchased your system, or to HP so that they can either be recycled or disposed of in the correct way. Returned batteries will be accepted free of charge.

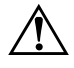

WARNING: Avoiding Burn Injuries. Some parts inside the computer will be hot. Wait approximately three to five minutes for them to cool down before touching them.

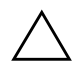

**CAUTION:** Avoiding Static Electricity. Static electricity can damage electronic components. Turn OFF all equipment before installing an accessory card. Don't let your clothes touch any accessory card. To equalize the static electricity when replacing an accessory card, rest the accessory card bag on top of the system unit while you are removing the card from the bag. Handle the card as little as possible and with care.

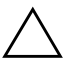

**CAUTION:** Information on Ergonomic Issues. It is strongly recommended that you read the ergonomics information, available in the "Working In Comfort" section of this manual, before using your system. You can access more extensive ergonomics information at: www.hp.com/ergo

**NOTE:** Recycling Your System. HP has a strong commitment toward the environment. Your HP system has been designed to respect the environment as much as possible. HP can also take back your old system for recycling when it reaches the end of its useful life. HP has a product take-back program in several countries. The collected equipment is sent to an HP recycling facilities in Europe or the U.S.A. As many parts as possible are reused. The remainder is recycled. Special care is taken for batteries and other potential toxic substances, these are reduced into non-harmful components through special chemical processes. If you require more details about the HP product take-back program, contact your local dealer or your nearest HP Sales Office.

# **Contents**

#### **[1](#page-6-0) [Setting Up and Using Your System](#page-6-1)**

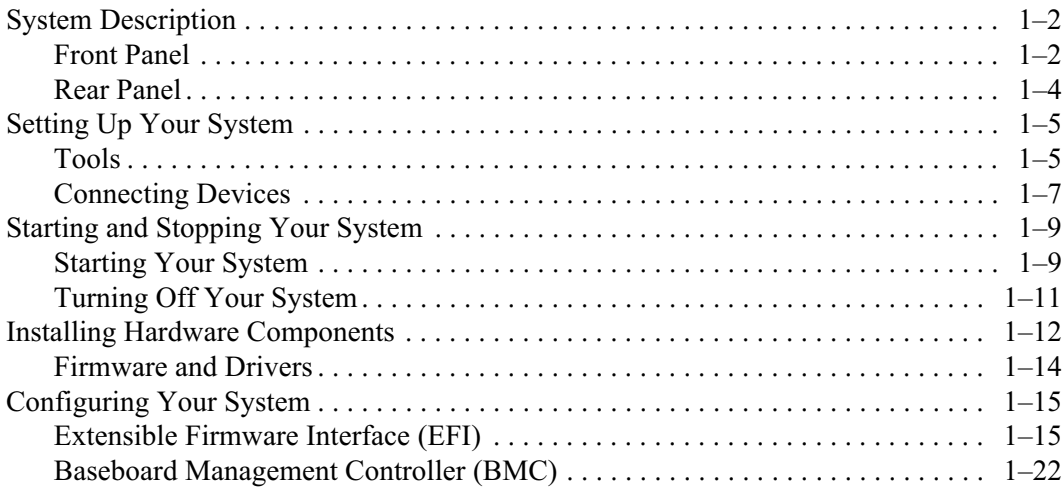

### **[2](#page-28-0) [Troubleshooting](#page-28-1)**

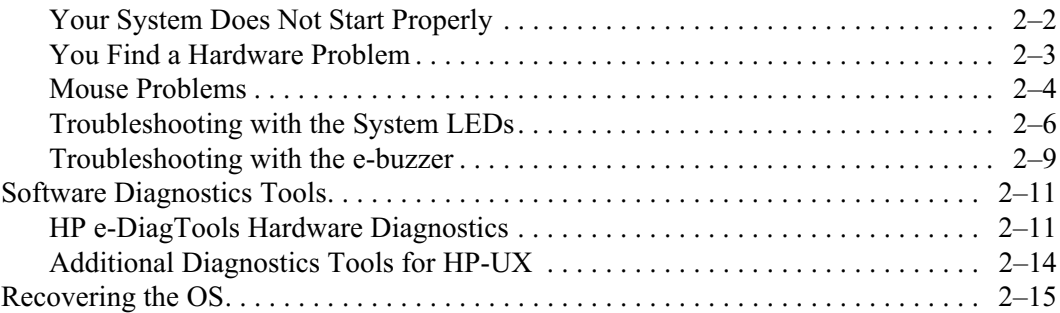

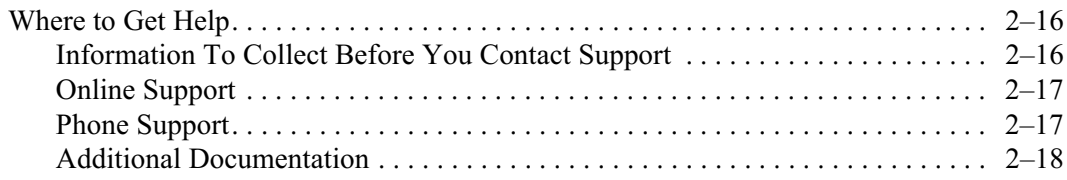

### **[A](#page-46-0) [Regulatory Information](#page-46-1)**

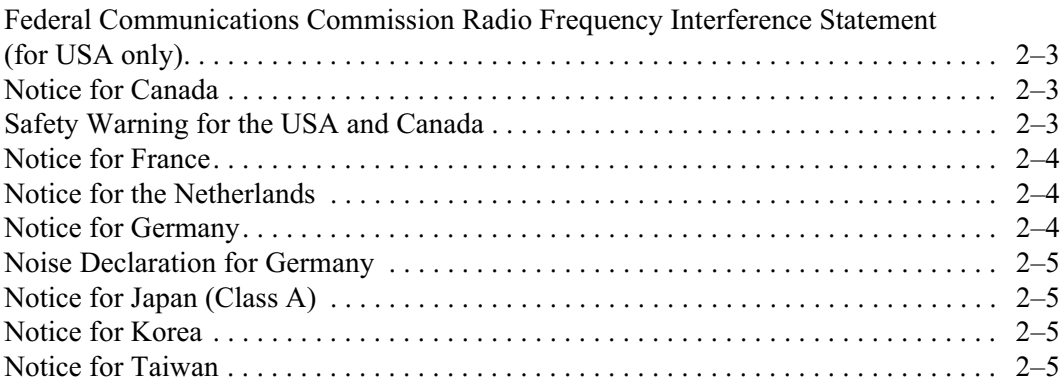

#### **[B](#page-52-0) [Warranty Statements](#page-52-1)**

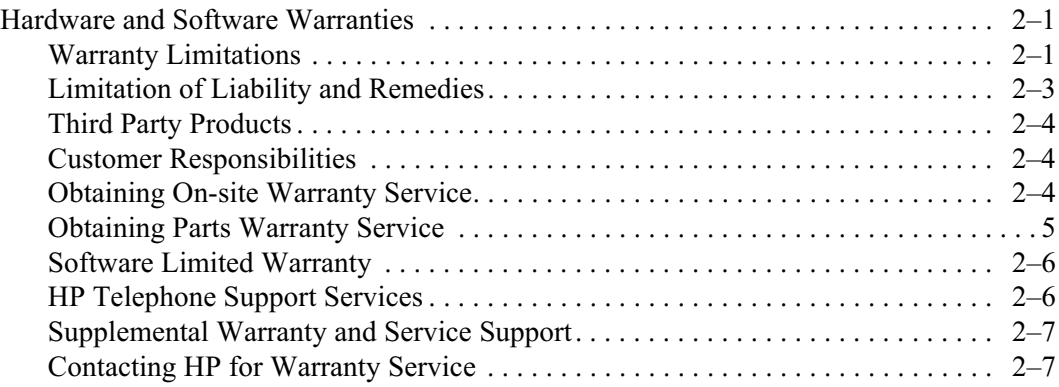

### **[Index](#page-60-0)**

**1**

# <span id="page-6-1"></span><span id="page-6-0"></span>**setting up and using your system**

This section provides:

- description of front and rear panel
- setup instructions
- system configuration instructions
- $\blacksquare$  troubleshooting tips

# <span id="page-7-0"></span>**system description**

The zx2000 workstation is available in *tower* and *rack-mount* configurations.

# <span id="page-7-1"></span>**front panel**

<span id="page-7-3"></span>The hp workstation  $zx2000$  front panel has the following features:

- <span id="page-7-8"></span><span id="page-7-6"></span>■ Two front-access **USB connectors**.
- Two front-access optical drive bays.
- <span id="page-7-7"></span>■ Power button to turn system on or off.
- **Power LED:** green when the power is on or the power button is pushed in. If the power is on and the button is pushed in, the light will stay on even after the system is nowered down. When the button is released, the green light turns off.
- <span id="page-7-2"></span>■ **Activity LED**: indicates whether the system is accessing any of the hard drives or optical drives (IDE or SCSI). If the LED is:
	- $\Box$  off, the system is off, or the system is not accessing internal drives
	- $\Box$  blinking green, the system is accessing an internal drive

**NOTE:** The Activity LED is only active on systems purchased after March 2003.

**NOTE:** The Activity LED automatically communicates with IDE  $HDD$  or optical drives. To communicate with SCSI drives, a SCSI LED activity cable must connect the SCSI card and the system board.

- <span id="page-7-4"></span>■ System and Diagnostic LEDs provide information about system errors.
- <span id="page-7-5"></span>■ Locator Button and LED (rack-mount configuration only)  $\ddot{a}$  identifies the rack position of the workstation.

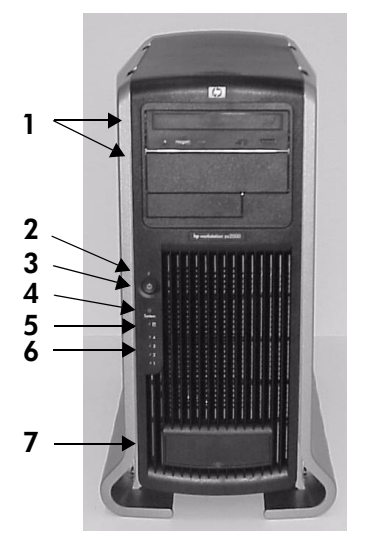

*Front Panel, Tower Configuration*

<span id="page-8-5"></span>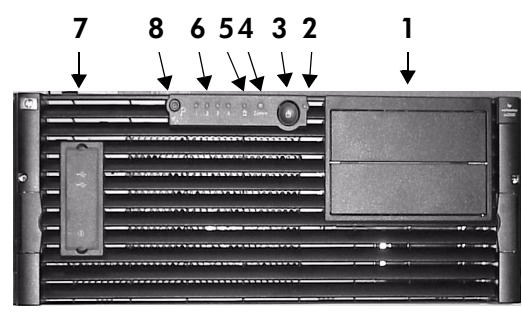

*Front Panel, Rack Configuration*

<span id="page-8-6"></span><span id="page-8-4"></span><span id="page-8-3"></span><span id="page-8-2"></span><span id="page-8-1"></span><span id="page-8-0"></span>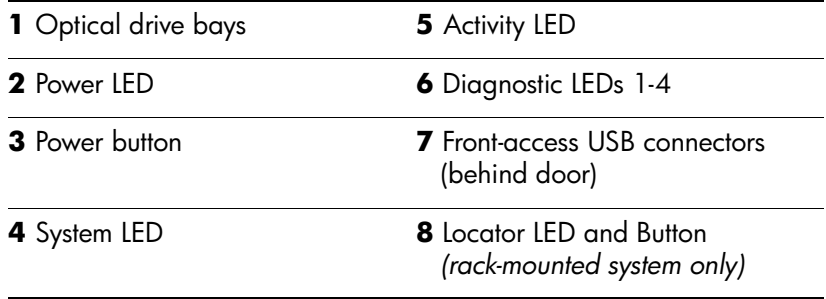

### <span id="page-9-0"></span>**rear panel**

The connectors are shaped to go in one way only. Refer to the label on the back of the workstation.

<span id="page-9-1"></span>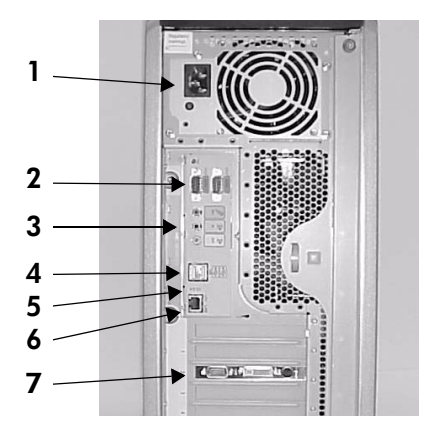

*Rear Panel Connectors, Tower Configuration*

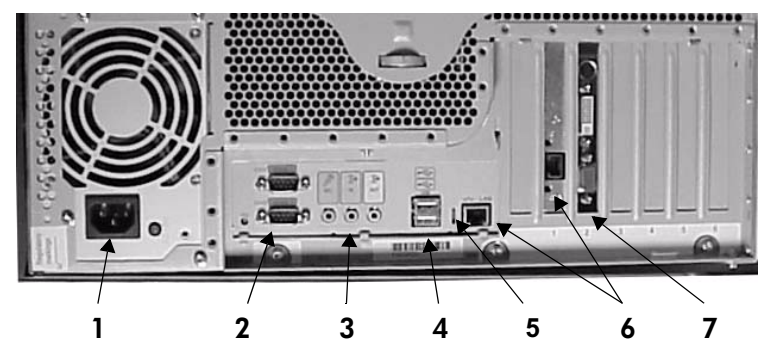

*Rear Panel Connectors, Rack-mounted Configuration*

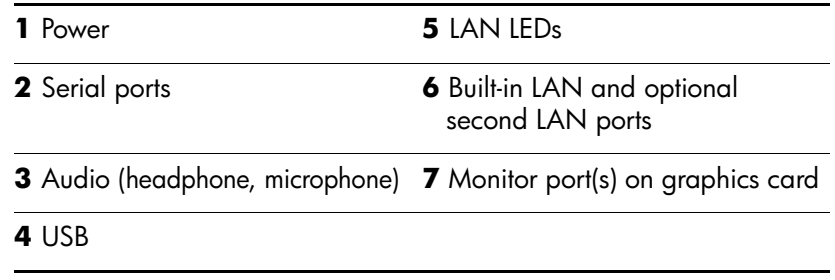

# <span id="page-10-0"></span>**setting up your system**

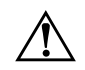

Å **WARNING:** If you have any doubt that you can lift the system or monitor safely, do not try to move them without help.

- <span id="page-10-5"></span><span id="page-10-2"></span>1. Check the materials list shipped with your system to verify that vou have all of the components.
- <span id="page-10-7"></span><span id="page-10-3"></span>2. Position the system so that its rear connectors are easily accessible:
	- $\Box$  If the system is a tower configuration, place the system in an  $\alpha$  area with easily accessible power outlets and enough space for the keyboard, mouse, and any other accessories.
	- $\Box$  If the system is to be rack-mounted, refer to the mounting instructions provided with your system.

### <span id="page-10-1"></span>**tools**

<span id="page-10-6"></span><span id="page-10-4"></span>You do not need any tools to set up your system. However, if you plan to install additional hardware components, you will need:

- Flat blade screwdriver
- T-15 Torx driver
- $\blacksquare$  Special processor tool (provided with processor)
- Static-free mat
- Static strap

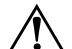

**WARNING:** Metallic particulates can be especially harmful around electronic equipment. This type of contamination may enter the data center environment from a variety of sources, including, but not limited to, raised floor tiles, worn air conditioning parts, heating ducts, rotor brushes in vacuum cleaners or printer component wear. Because metallic particulates conduct electricity, they have an increased potential for creating short circuits in electronic equipment. This problem is exaggerated by the increasingly dense circuitry of any electronic equipment.

Over time, very fine whiskers of pure metal can form on electroplated zinc, cadmium, or tin surfaces. If these whiskers are disturbed, they may break off and become airborne, possibly causing failures or operational interruptions. For over 50 years, the electronics industry has been aware of the relatively rare, but possible, threat posed by metallic particulate contamination. During recent years, a growing concern has developed in computer rooms where these conductive contaminants are formed on the bottom of some raised floor tiles.

Although this problem is relatively rare, it may be an issue within your computer room. Since metallic contamination can cause permanent or intermittent failures on your electronic equipment, Hewlett-Packard strongly recommends that your site be evaluated for metallic particulate contamination before installation of electronic equipment.

### <span id="page-12-0"></span>**connecting devices**

Before connecting any cords or cables to your system, please read the Warning Notices in the front of this manual.

#### **power, keyboard and mouse**

To connect the power, keyboard and mouse:

- <span id="page-12-3"></span><span id="page-12-2"></span><span id="page-12-1"></span>1. Connect the power cords to the rear of the monitor and the computer.
- <span id="page-12-4"></span>2. Connect both power cords to a grounded outlet (for tower systems) or to a power distribution unit (PDU) on the rack (for racked systems).
- 3. Connect the keyboard and mouse. This system uses Standard 104 keyboard with a USB connector. Plug them into the USB ports on the back of the system. (Ports are labelled.)

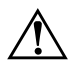

<span id="page-12-5"></span>**WARNING:** For your safety always connect equipment to a grounded wall outlet. Always use a power cord with a properly grounded plug, such as the one provided with the equipment, or one in compliance with your national safety standards. To ensure that the equipment can be disconnected from the power by removing the power cord from the outlet, the equipment must be located close to an easily accessible power outlet.

#### graphics cards

<span id="page-13-1"></span><span id="page-13-0"></span>The zx2000 workstation is available with a range of graphics cards.

- Graphics cards may include an 15-pin connector, an  $18$ -pin connector, or both. Only one connecting cable is needed for each monitor
- Some video cards are pre-installed in the system, whereas others  $\blacksquare$ are packaged separately and shipped with the system. If your workstation did not ship with a pre-installed graphics card, you must install the card and load the drivers. Refer to the documentation included with your graphics card for instructions.
- $\blacksquare$  For more detailed information about your graphics card, see the manufacturer's web site:
	- $ATI:$  www.ati.com  $\Box$
	- n. NVIDIA: www.NVIDIA.com
- $\blacksquare$  For a complete and current list of supported cards with supported display resolutions and frequencies, see the  $hp$   $zx2000$  Technical Reference Guide.
	- $\Box$  Frequencies of 85Hz and higher provide flicker-free viewing.
	- $\Box$  If the monitor you select is DDC-2B or DDC-2B+ compliant, the graphics card will automatically limit itself to those resolutions and frequencies supported by that monitor. In this case, you do not need to use the tables to select your monitor.

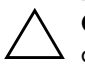

**CAUTION:** To prevent possible damage to your monitor, make sure you select a monitor that supports the resolutions and frequencies you wish to use.

# <span id="page-14-0"></span>**starting and stopping your system**

The zx2000 workstations come in several different configurations. Please pay careful attention to the directions below and choose the  $\alpha$  options that match the OS and packaging that you purchased.

### <span id="page-14-1"></span>**starting your system**

To start your system:

- <span id="page-14-4"></span>1. Turn on the monitor before you start your system.
- 2. Press the power button on the front panel. The system starts.

During system startup, the display may remain blank for up to one minute. This is normal. The following should occur:

- $\Box$  Power LED turns on
- $\Box$  System LED blinks on and off
- <span id="page-14-3"></span>□ Diagnostic LEDs 1-4 create scrolling pattern
- 3. If you are prompted for a password, type it and press **Enter**.

<span id="page-14-2"></span>The password prompt displays only if you have set a password in the EFI Boot Manager program. (See "Using the Security/Password Menu" on page 21.)

#### initializing your software

<span id="page-15-3"></span>The zx2000 can be configured with the Operating System (OS) pre-installed or packaged separately.

■ If you purchased a system with the OS pre-installed, the initialization process starts when you start the workstation for the first time.

<span id="page-15-2"></span>The software initialization process takes a few minutes. You can change the settings after the software has been initialized.

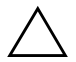

**CAUTION:** Do NOT switch OFF the system while the software is being initialized - this could cause unexpected results.

The initialization process:

- $\Box$  Displays the license agreement.
- Asks questions about the system.  $\Box$
- <span id="page-15-4"></span><span id="page-15-1"></span><span id="page-15-0"></span>■ If you purchased a system and the OS is not pre-installed, install the OS now:
	- $\Box$  HP-UX: Follow the instructions on the HP-UX CD envelope.
	- $\Box$  Linux: Follow the instructions on the Linux OS CD envelope.
	- $\Box$  Windows: Only available pre-installed.

# <span id="page-16-0"></span>**turning off your system**

To turn off the system:

- <span id="page-16-1"></span>1. Exit all applications.
- 2. Execute the Shut Down command provided by your  $OS$ .
- 3. When prompted, press the power button on your system.

**NOTE**: You can also shut down using the power button on the system. When you press the power button, the OS shuts down and the power turns off.

# <span id="page-17-0"></span>installing hardware components

<span id="page-17-1"></span>If you purchased an accessory card, a graphics card, or other hardware components that were not installed in your system at the factory, you must install those components now.

<span id="page-17-2"></span>**WARNING:** For hardware installation procedures, you must power off the system and unplug the power cord from the outlet.

**NOTE:** To maintain FCC/EMI (Electromagnetic Interference) compliance, replace all covers and make sure all screws are properly seated after you replace components.

- 1. If you have already connected and turned on the system, turn off the system and disconnect all cables from the rear panel.
- 2. Remove the system access covers.

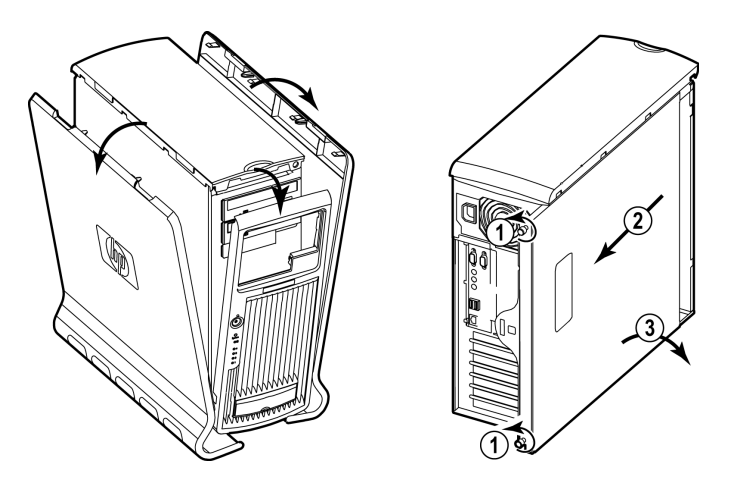

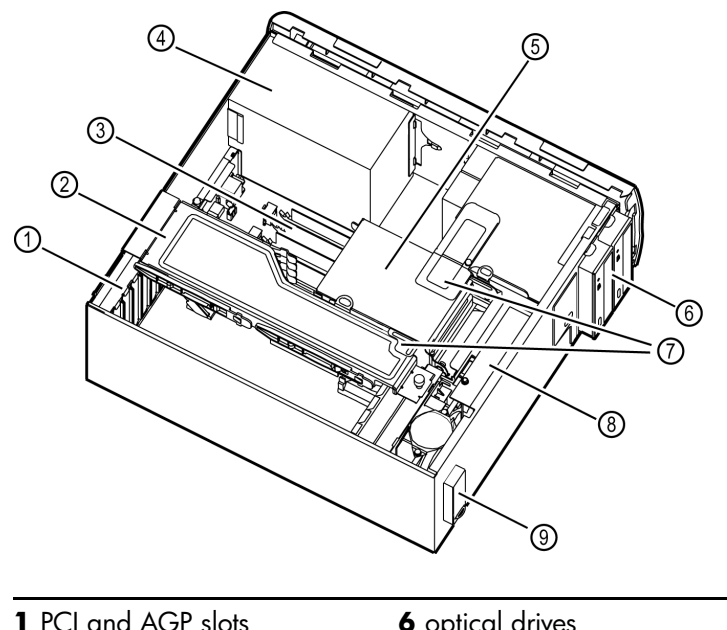

3. Install the new components. The following diagram shows the location of internal components.

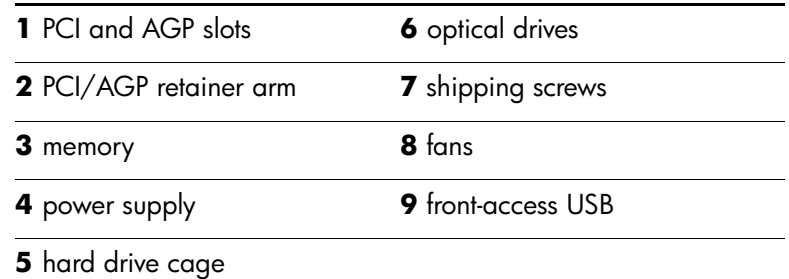

For detailed instructions on installing hardware components, see the *hp zx2000 Technical Reference Guide.* 

- 4. Replace the system access covers.
- 5. Connect the system.

### <span id="page-19-0"></span>firmware and drivers

<span id="page-19-1"></span>To download the latest drivers and firmware for your system, go to the "Software and Drivers" section of the HP support site: www.hp.com/go/bizsupport.

At this site you can also read firmware upgrade instructions and register to obtain information on new driver availability automatically.

# <span id="page-20-0"></span>**configuring your system**

<span id="page-20-4"></span>Two tools are available to configure your system:

- <span id="page-20-6"></span><span id="page-20-5"></span>■ Extensible Firmware Interface (EFI)
- <span id="page-20-3"></span><span id="page-20-2"></span>Baseboard Management Controller (BMC)

This section provides a brief introduction to these tools. For complete information, refer to "System Configuration" in the  $zx2000$  Technical Reference Guide.

# <span id="page-20-1"></span>**extensible firmware interface (efi)**

The Extensible Firmware Interface (EFI) is an interface that allows vou to configure the Itanium Processor Family (IPF) firmware.

When you turn on your system and it begins to start up, your system pauses at the **boot option** screen:

```
EFI Boot Manager ver x.xx [xx.xx]
   Please select a boot option
         [your OS]EFI Shell [Built-in]
         Boot option maintenance menu
         Security/Password Menu
Use up and down arrows to change option(s). 
Use Enter to select an option
```
**NOTE:** You have seven seconds to change the boot option before the system boots to the default OS.

Use the up or down arrow keys to highlight an option, then press **Enter**

- <span id="page-21-2"></span>**EFI Shell [Built-in]** is a command line interface that allows you to operate the EFI commands or create and run automated scripts.
- <span id="page-21-1"></span>■ **Boot Option Maintenance Menu** allows you to select the order of the devices from which you want the firmware to attempt to boot the OS. You can also configure the system to boot from  $\overline{a}$ configuration file.
- <span id="page-21-4"></span><span id="page-21-3"></span><span id="page-21-0"></span>■ **Security/Password Menu** lets you add, change and delete system administrator and user passwords.

#### **remote access**

You can also access the EFI remotely.

- 1. With the workstation turned off, connect a 9-pin to 9-pin serial cable to *Serial Port A* on the rear panel of the workstation, and to your remote device.
- <span id="page-21-5"></span>2. Configure the terminal emulation software with these settings:
	- □ Baud rate: 9600
	- $\Box$  Bits: 8
	- □ Parity: None
	- $\Box$  Stop Bits: 1 (one)
	- $\Box$  Flow Control: XON/XOFF
- 3. Using the terminal emulation software, connect to the workstation with a *direct connection*.

**NOTE:** The default terminal emulation type is VT100+. This setting can be changed from the EFI **Boot Options Maintenance Menu**.

4. Turn on the workstation and follow the steps below to access the EFI.

#### **using the efi shell**

<span id="page-22-0"></span>To access the EFI shell:

- 1. When the EFI boot option screen displays, use the arrow keys to  $h$ ighlight EFI Shell, then press Enter.
- 2. A list of *file systems* (drives and partitions), and *block devices* on hard drives is displayed. For example:

Device mapping table

```
fs0: Acpi(HWP0002,100)/Pci(1|0)/Scsi(Pun0,Lun0)/HD(Part1,Sig00112233)
blk0: Acpi(HWP0002,0)/Pci(2|0)/Ata(Primary,Master)
blk1: Acpi(HWP0002,100)/Pci(1|0)/Scsi(Pun0,Lun0)
```
3. The EFI shell first searches for an optional script file named startup.nsh. If this file is found, it is executed automatically. If the script does not automatically start an  $OS$  or other application, the shell then waits for commands to be entered at the command prompt.

4. You can now enter commands.

<span id="page-23-0"></span>To run an individual command:

a. Type the command at the shell prompt. For example, to clear  $\overrightarrow{h}$  display on the monitor:

Shell:\> cls

- b. Press **Enter** to execute the command.
	- $\blacklozenge$  Some commands require additional arguments to further define their action. For example, to display information about the system memory, you must type the command name, plus the desired category of information to display:

 $fs0:\>$  info mem

- ◆ When you enter individual commands at the command prompt, the shell performs variable substitution, then expands wild cards before the command is executed.
- $\blacklozenge$  To switch to a different file system, execute the following, where  $f$ sx is the selected file system, as listed on the screen (see step 2). For example:

Shell> fsx:

You see this prompt:

 $f s0: \>$ 

◆ You can also run EFI applications (files ending with . ef i). To list applications in the current file system, run the **Is** command.

The following section provides a list of EFI command categories. For more information, see the  $h\nu$  zx2000 Technical Reference Guide or use the EFI shell's help system.

To access a:

- List of EFI command classes, execute **help** at the EFI shell prompt.
- Detailed description of a command, execute **help** and the command name at the EFI shell prompt. For example:

fs0:\> help date

<span id="page-24-0"></span> $EFI$  commands are organized into different classes based on their functions. The classes include:

- **boot** boot options and disk-related commands
- **configuration** change and retrieve system information
- **device** get device, driver and handle information
- **memory** memory related commands
- **shell** basic shell navigation and customization
- **scripts** EFI shell script commands

#### <span id="page-25-0"></span>**using the boot option maintenance menu**

This menu allows you to select console output and input devices as well as various boot options. To:

- display the help available for the command, select Help
- return to the main Boot Options Maintenance menu, select Exit
- ighlight an item using the arrow keys, then press **Enter**
- save your changes, select Save Settings to NVRAM

<span id="page-25-1"></span>The **Boot Option Maintenance Menu** contains the following options.

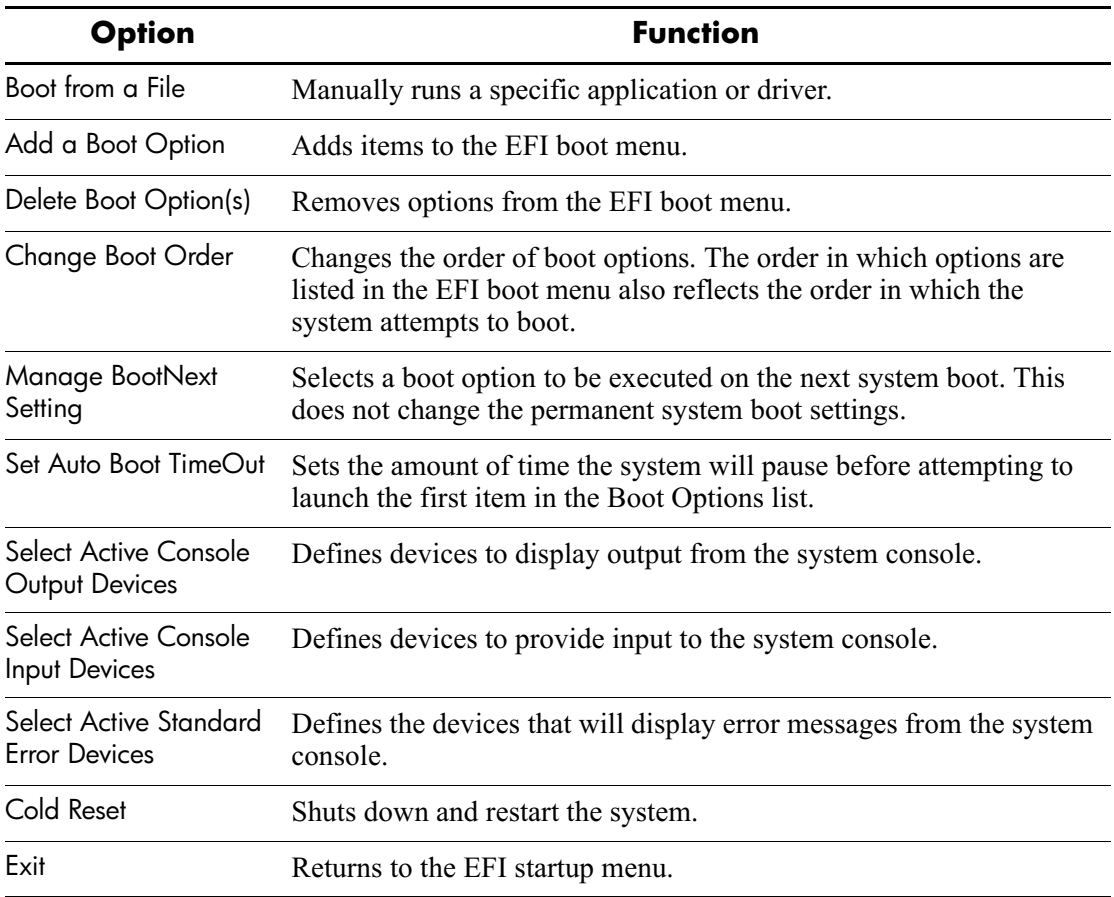

#### <span id="page-26-0"></span>**using the security/password menu**

<span id="page-26-2"></span>You can set administrator and user passwords to provide different levels of access to the system firmware:

- <span id="page-26-1"></span>■ The **Administrator** can access and change all settings in the EFI Boot Manager program and can run the EFI shell.
- The User can access basic functions in the EFI Boot Manager.

NOTE: This password limits access to the firmware interface only. You must create passwords if you want to limit access to the EFI. No passwords are set at the factory.

This is **not** the OS password. For information on setting  $OS$ passwords, see vour OS user guide.

The **Security/Password Menu** of the EFI lets you change the administrator and user passwords:

- 1. Select Security/Password Menu.
- 2. Select either:
	- ❏ **Set Administrator Password**
	- ❏ **Set User Password**
- 3. Select:
	- □ Set Administrator Password or Set User Password to set a new password
	- **<u>I</u> Enable/disable Password** to specify whether a password is required
	- ❏ **Help**
- 4. When you are finished, select **Exit**.

# <span id="page-27-0"></span>baseboard management controller (bmc)

<span id="page-27-4"></span><span id="page-27-2"></span><span id="page-27-1"></span>The Baseboard Management Controller supports the industry-standard Intelligent Platform Management Interface (IPMI) specification. This specification describes the management features that have been built into the system board. These features include:

- <span id="page-27-3"></span> $\Box$  local and remote diagnostics
- $\Box$  console support
- configuration management
- hardware management  $\blacksquare$
- troubleshooting  $\blacksquare$

For a complete listing of BMC Commands, see the System Configuration section in the zx2000 Technical Reference Guide.

# <span id="page-28-12"></span>**troubleshooting**

<span id="page-28-1"></span><span id="page-28-0"></span>This chapter contains basic information to help you get your system up and running in the unlikely event that you experience a problem. Topics include:

- <span id="page-28-6"></span>■ Your System Does Not Start Properly
- <span id="page-28-10"></span><span id="page-28-7"></span>■ You Find a Hardware Problem
	- □ Keyboard Problems
	- **□** Mouse Problems
	- Graphics and Monitor Problems
- <span id="page-28-9"></span><span id="page-28-8"></span><span id="page-28-5"></span><span id="page-28-4"></span><span id="page-28-2"></span>■ Troubleshooting with the LED and e-buzzer Codes
- <span id="page-28-11"></span>■ Software Diagnostics Tools
- Restoring the OS
- <span id="page-28-3"></span>■ Where to Get Help

**NOTE:** If you need technical assistance, call HP at 1-800-593-6631 (USA) or go to **www.hp.com/country/us/eng/contact\_us.html** to  $\overline{\text{contact}}$  hp in your region.

# <span id="page-29-0"></span>**your system does not start properly**

<span id="page-29-1"></span>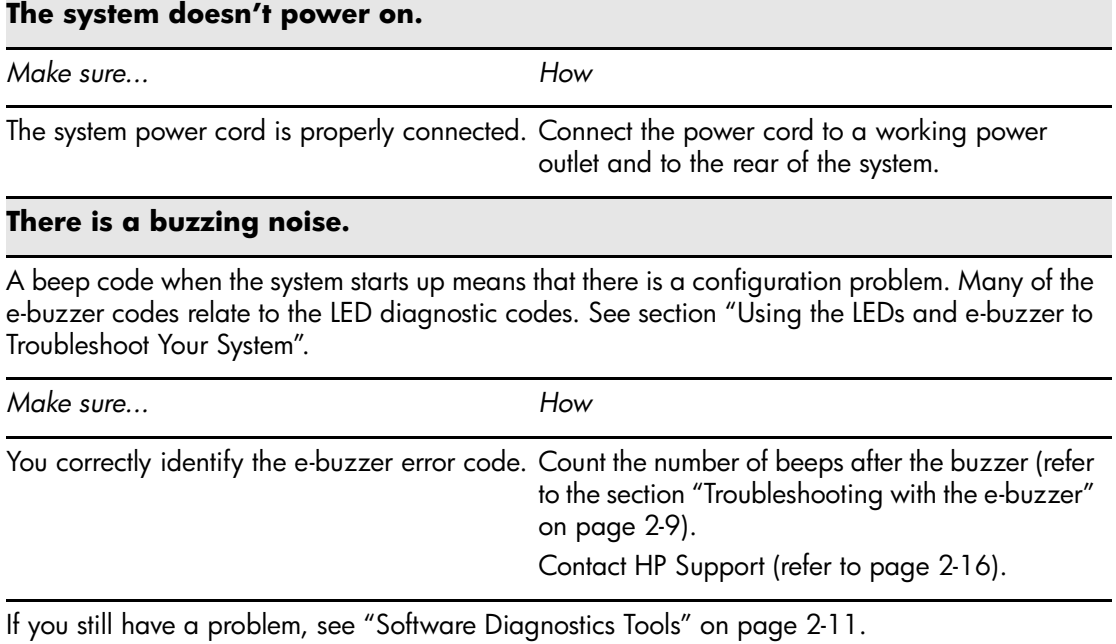

# <span id="page-30-0"></span>**you find a hardware problem**

# <span id="page-30-1"></span>**keyboard problems**

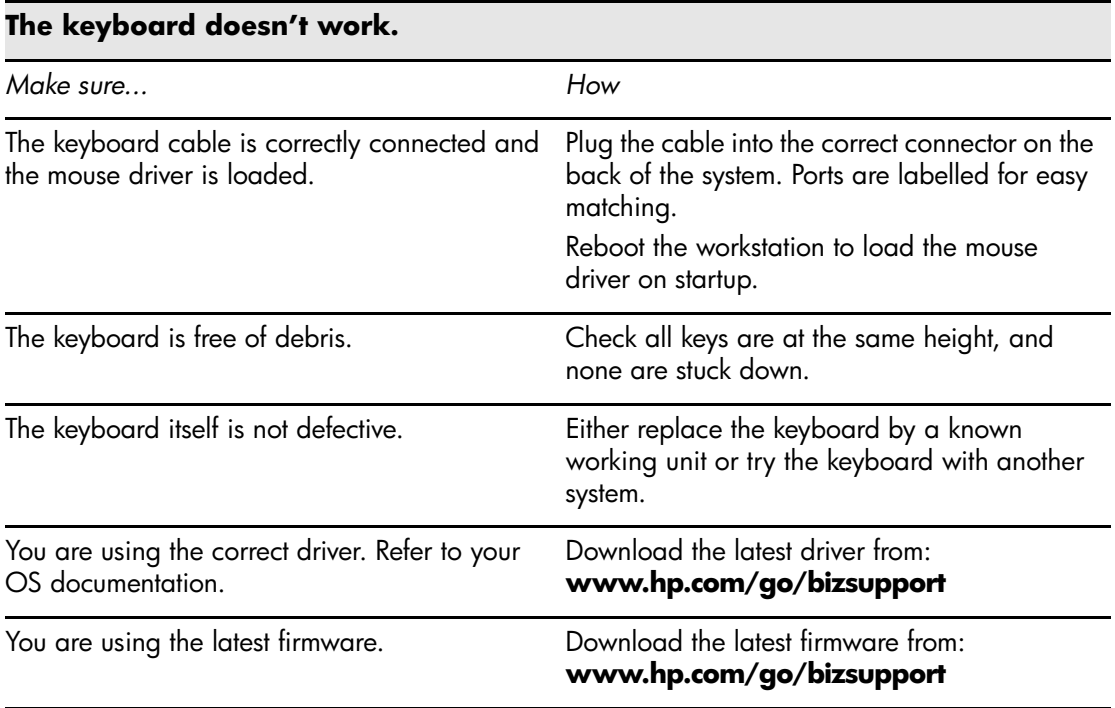

# <span id="page-31-1"></span><span id="page-31-0"></span>**mouse problems**

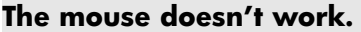

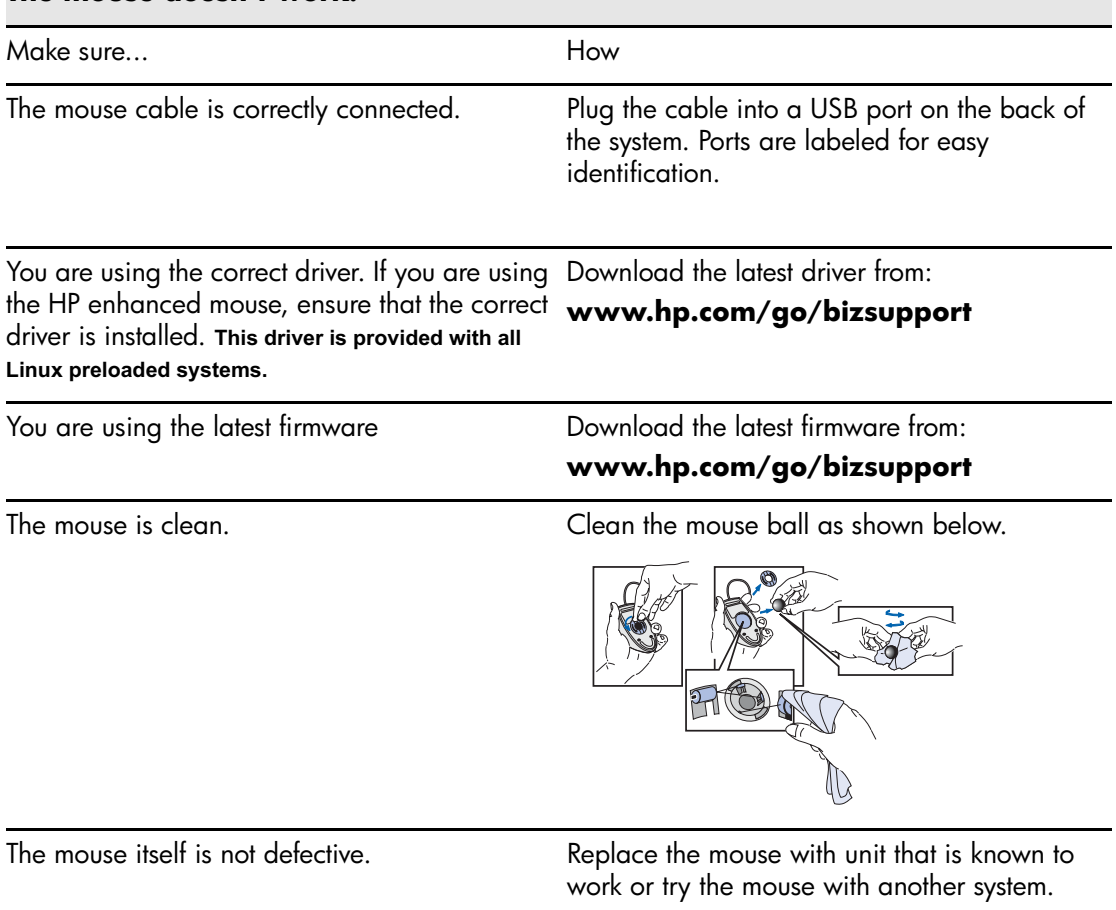

If the system starts but you still have a problem, see ["Software Diagnostics Tools" on page 2-11.](#page-38-0)

# <span id="page-32-1"></span><span id="page-32-0"></span>**graphics and monitor problems**

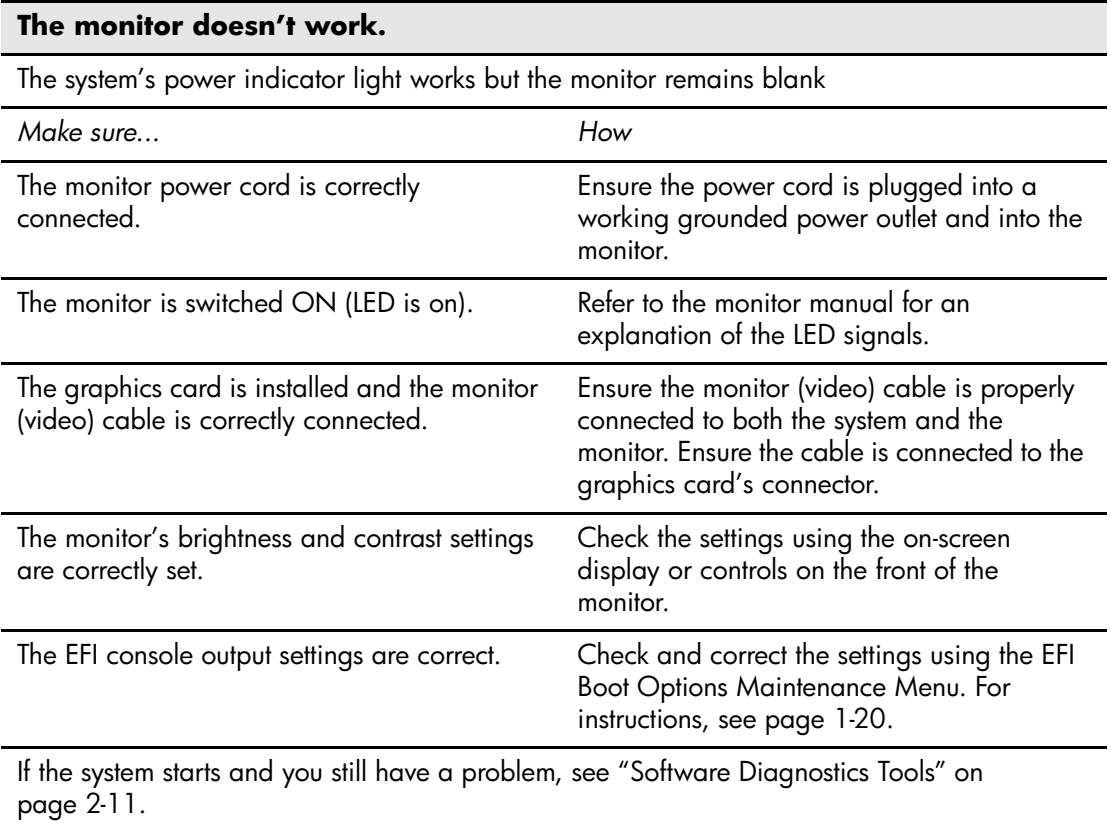

### <span id="page-33-0"></span>**troubleshooting with the system LEDs**

<span id="page-33-4"></span><span id="page-33-2"></span>Several LEDs are on the front panel of the system. The following sections describe their functions.

#### **power and system LEDs**

The **Power and System LEDs** indicate the state of the system.

<span id="page-33-3"></span>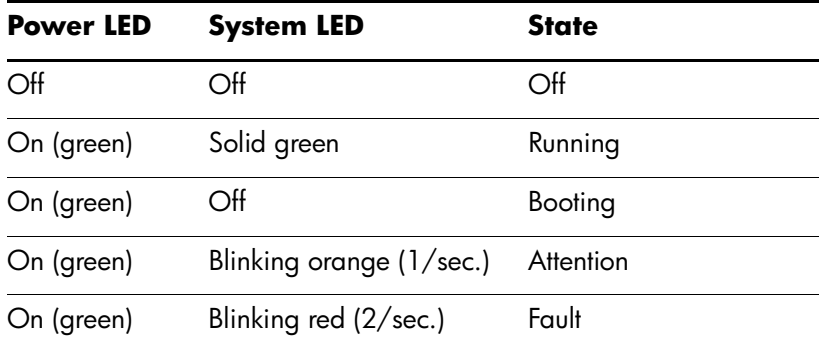

#### <span id="page-33-1"></span>**activity LED**

The Activity LED indicates the state of disk and drive activity on the system.

**NOTE:** The Activity LED is only active on systems purchased after March 2003.

**NOTE:** The Activity LED automatically communicates with IDE  $HDD$  or optical drives. To communicate with SCSI drives, a SCSI LED activity cable must connect the SCSI card and the system board.

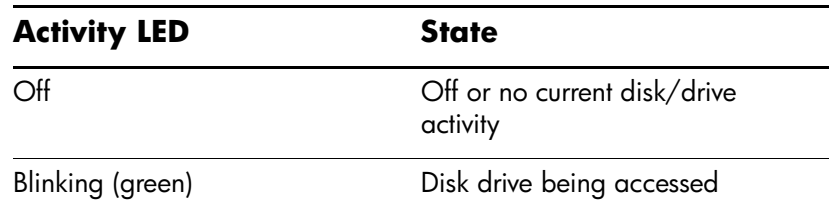

#### <span id="page-34-1"></span>**locator LED and button (rack-mounted systems only)**

You may find it difficult to identify a specific computer requiring maintenance if you have several similar systems in a rack. The locator LED is designed to help identify the system in a rack.

To activate the locator LED, press the locator button on the front bezel of the system.

**NOTE**: The locator LED can also be lit using BMC commands. See the  $HP$   $zx2000$  Technical Reference Guide.

When the locator button is pressed in, the locator LED begins to flash blue at a frequency of one blink per second both on the front of the system and the back, making it easy to locate the system.

#### <span id="page-34-0"></span>**diagnostic LEDs**

The four diagnostic LEDs located on the front bezel of your system are labeled one through four. Chapter 4 of the  $h\nu$  zx2000 Technical Reference Guide provides a table with a list of faults associated with the various possible LED lighting sequences.

#### <span id="page-35-0"></span>**lan LEDs (back panel)**

The four LAN LEDs on the back panel of the system indicate LAN activity.

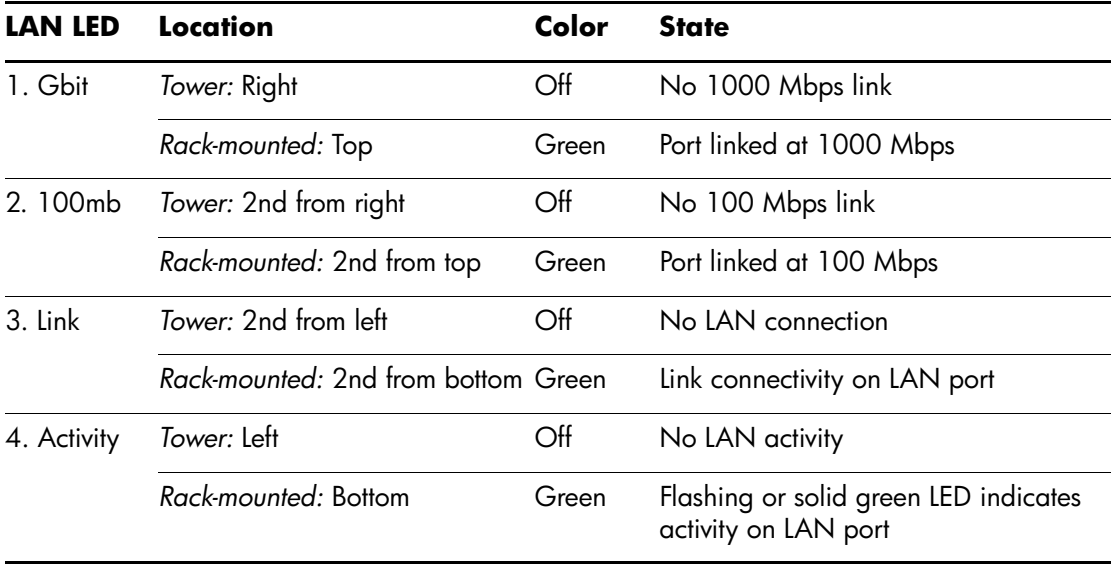

### <span id="page-36-0"></span>**troubleshooting with the e-buzzer**

<span id="page-36-2"></span>When your system starts up, the system firmware performs pre-boot diagnostics to test your hardware configuration for any problems. If a problem is detected during pre-boot, the e-buzzer emits audible beeps and an encoded error message.

The e-buzzer emits a different number of beens for each type of error. More detailed information is provided by the system LEDs.

<span id="page-36-6"></span><span id="page-36-5"></span><span id="page-36-4"></span><span id="page-36-3"></span><span id="page-36-1"></span>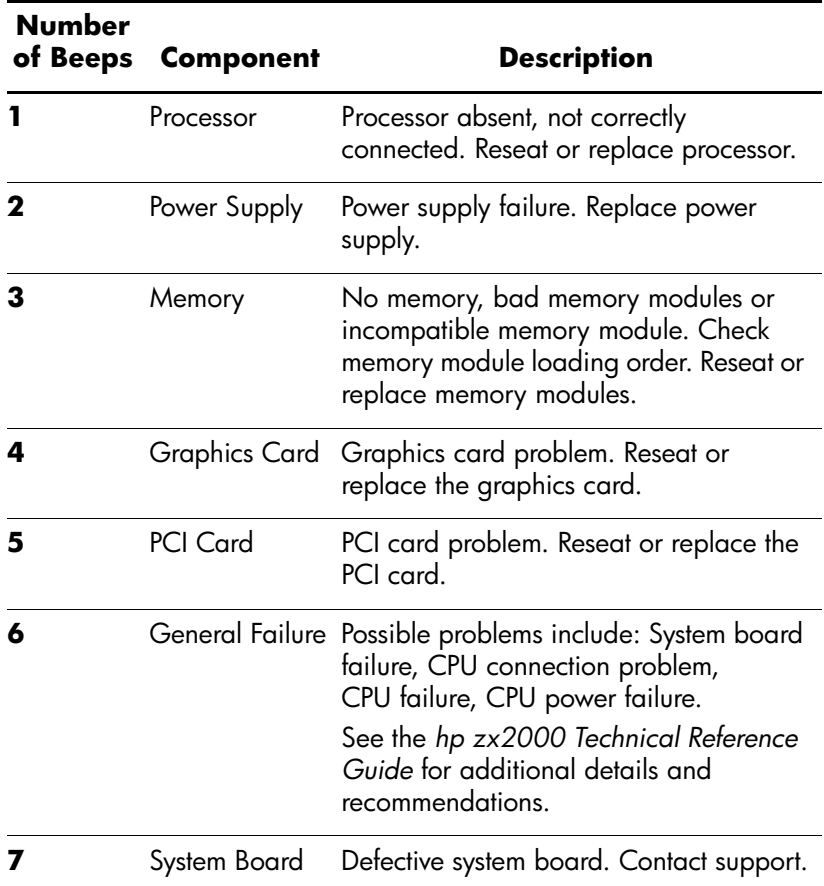

NOTE: If you miss the beep code, send the signal again. Press the power supply button for 3 seconds, then release it once the sound begins.

The e-buzzer also emits an electronic signal that can be sent through a telephone line to an authorized help desk or HP Support. This signal can be decoded by help desk equipment to identify the workstation model and serial number as well as details about any faults. To send this signal to HP Support, hold your telephone next to the front bezel when the system is booting.

# <span id="page-38-0"></span>**software diagnostics tools**

<span id="page-38-4"></span><span id="page-38-3"></span><span id="page-38-2"></span>This section includes information on the following diagnostic tools:

- $\blacksquare$  HP e-DiagTools Hardware Diagnostics
- Additional Diagnostics Tools for HP-UX

Before you run the HP diagnostic software, note any e-buzzer and LED errors.

# <span id="page-38-1"></span>**hp e-diagtools hardware diagnostics**

Your system came with an HP IPF Offline Diagnostics and Utilities CD with HP e-DiagTools Hardware Diagnostics. These tools can be used to diagnose hardware-related problems on your HP system.

Run e-Diag Tools before contacting HP for Warranty service. This is to obtain information that will be requested by a support agent.

With this utility you can:

- $\blacksquare$  Check the hardware configuration and verify that it is functioning correctly.
- Test individual hardware components.
- Diagnose hardware-related problems.
- Obtain a complete hardware configuration.
- Provide precise information to an HP support agent so they can solve problems quickly and effectively.

<span id="page-38-6"></span><span id="page-38-5"></span> $HP$  e-DiagTools provides a user-friendly interface to the *Offline*  $Diaenostics Environment (ODE)$ , that enables you to troubleshoot a system that is running without an  $OS$  or cannot be tested using the online tools. ODE can also be run separately using a command line interface, which allows the user to select specific tests and/or utilities to execute on a specific hardware module. See the  $h\nu$  zx2000 *Technical Reference Guide* for more information.

#### starting hp e-diagtools

- 1. Insert the *HP IPF Offline Diagnostics and Utilities* CD in the CD or DVD drive.
- 2. Restart the system.
- 3. Select the CD/DVD boot option from the EFI startup menu.

**NOTE:** If you are unable to boot from your CD/DVD drive, restart your system and check the boot options from the **Boot Options Maintenance Menu** to ensure that your system is configured to boot from the CD/DVD drive.

- 4. If you are not familiar with e-DiagTools, review the documentation. From the main menu:
	- a. Select View Release Notes and Documentation **Menu** to view a list of available documentation.
	- b. Select **View e-Diaglools Info** to open the overview document.
- 5. If you are already familiar with e-DiagTools, select **Run** e-DiagTools for IPF from the main menu.

#### <span id="page-40-0"></span>**producing a support ticket**

To produce a complete record of your system's configuration and test  $\frac{1}{2}$  results, you will need to create a Support Ticket. This is a simple text file that contains essential information and is designed to assist your local or HP Support Agent.

To produce a Support Ticket, from the **Welcome to e-DiagTools** Menu:

- 1. Start e-DiagTools and select **Run eDiagTools for IPF** from the main menu
- 2. Select 2 **Run e-DiagTools Basic System Test (BST)** to run the basic diagnostics on your system if you have not already done so.

e-DiagTools scans vour system. The Configuration Description  $\frac{1}{2}$  displays on the screen when the configuration detection phase is complete.

- 3. Select 2 **Continue Test** to run the rest of the basic diagnostics test
- 4. After the test is complete:
	- □ Press 4 to view the Support Ticket. (Use the arrow keys to scroll.)
	- **Q** Press 3 to exit the Support Ticket tool.

For more information about the e-DiagTools utility, refer to the  $h$ *n* zx2000 Technical Reference Guide.

### <span id="page-41-0"></span>additional diagnostics tools for hp-ux

<span id="page-41-3"></span><span id="page-41-1"></span>HP provides several additional tools to help you identify possible problems with your system running HP-UX. These include:

- <span id="page-41-4"></span> $\blacksquare$  *Support Tools Manager*. HP-UX uses an online diagnostics product called the Support Tools Manager (STM) that allows system operation verification. Three interfaces are available with the Support Tools Manager: a command line interface (accessed) through the **cstm** command), a menu-driven interface (accessed through the **mstm** command), and the graphical user interface (accessed through the **xstm** command).
- <span id="page-41-2"></span> $\blacksquare$  *Event Monitoring.* The Event Monitoring Service performs hardware monitoring. Hardware monitoring is the process of watching a hardware resource (such as a disk) for the occurrence of any unusual activity, called an event. When an event occurs, it is reported using a variety of notification methods (such as e-mail). Event detection and notification are all handled automatically with minimal involvement on your part.

Instructions for installing and running HP-UX diagnostics tools can be found in Chapter 4 of the *Operations and Maintenance Guide*. For a complete description of HP-UX diagnostics tools, go to:

#### docs.hp.com/hpux/diag/

# <span id="page-42-0"></span>recovering the OS

<span id="page-42-3"></span>Your system ships with a CD or DVD that allows you to reinstall your OS and drivers or other factory-supplied software components. The drivers and software utilities, including documentation and navigational aids, help you to recover the pre-loaded software.

The process, documentation, and media are different for each OS:

- <span id="page-42-1"></span> $\blacksquare$  HP-UX
	- $\Box$  HP Recovery CD for HP-UX
	- $\Box$  Instructions on CD sleeve
	- □ www.hp.com/go/bizsupport
- <span id="page-42-4"></span> $\blacksquare$  Windows
	- $\Box$ Windows XP 64 Bit Edition 2003 Recovery DVD
	- $\Box$ Instructions on DVD sleeve
	- $\Box$ Access DVD contents through Windows Explorer
- <span id="page-42-2"></span> $\blacksquare$  Linux
	- $\Box$  HP Enablement Kit for Linux CD
	- $\Box$ Instructions in HP Enablement Kit for Linux booklet
	- $\Box$ **docs.hp.com/linux**, under "Linux for Itanium 2-based Servers and Workstations"

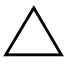

**CAUTION:** Using the Recovery CD permanently erases the contents of your hard disk. Back up all data and personal files before using the Recovery CD.

# <span id="page-43-0"></span>**where to get help**

 $HP$  Customer Care Centers can help you solve problems related to  $HP$ products and, if necessary, initiate appropriate service procedures. Support is available on the web and by phone.

<span id="page-43-3"></span>For information on contacting HP Customer Care, go to:

#### <span id="page-43-4"></span><span id="page-43-2"></span>**www.hp.com/go/bizsupport**

### <span id="page-43-1"></span>**information to collect before you contact support**

Before vou contact support, vou should:

- 1. Collect the following information:
	- $\Box$  Workstation model number ( $zx2000$ )
	- $\Box$  Serial number (on label inside front-access USB door)
	- $\Box$  Product number (if applicable, this will be printed next to the serial number)
- 2. Be familiar with your system configuration and note any errors  $\frac{1}{2}$  that have occurred. For example:
	- $\Box$  When did the problem start?
	- $\Box$  Have you made any recent changes to the system?
	- □ What firmware version is installed?
	- $\Box$  Have you made any recent changes to the firmware settings?
	- $\Box$  How much memory is installed? Is it HP or third-party memory?
	- $\Box$  What accessory card slots are being used?
	- $\Box$  What OS is installed on the system?
	- $\Box$  Have you changed to a different OS? If so, what OS and version?
	- $\Box$  Is the OS giving any error messages?
- 3. Check the previous sections in this chapter and attempt to solve the problem.
- 4. Use any LED and e-buzzer error codes and try to solve the  $\frac{1}{2}$  problem according to the solutions suggested:
	- $\Box$  Are there any LED errors? (Displays on screen during boot. See "Troubleshooting with the System LEDs" on page 2-6 for a list of common LED errors and recommended solutions.)
	- $\Box$  Are there any e-buzzer errors? (Audible beeps during boot. See "Troubleshooting with the e-buzzer" on page 2-9 for a list of e-buzzer been sequences and recommended solutions.)
- 5. Use the diagnostic software on your system (See "Software") Diagnostics Tools" on page 2-11).
- 6. Run HP e-DiagTools and produce a support ticket (See "HP  $e$ -DiagTools Hardware Diagnostics" on page 2-11).

### <span id="page-44-0"></span>**online support**

To contact HP Customer Care, online, see the *Worldwide Limited* Warranty and Technical Support Guide or go to www.hp.com/go/bizsupport and enter your product name (zx2000) in the search field.

**NOTE:** After accessing the site, select the appropriate hardware. Selected publications are also available as printed books.

The following information is available on this web site:

- Firmware updates (including the upgrade utility and instructions).
- The latest drivers and software utilities.
- $\blacksquare$  Additional documentation (see below).

### <span id="page-44-1"></span>**phone support**

To contact HP Customer Care on the phone, call 1-800-593-6631 (USA) or visit **www.hp.com/country/us/eng/contact\_us.html** to find  $\phi$  the phone number in your region.

### <span id="page-45-0"></span>additional documentation

<span id="page-45-1"></span>The following documentation is on the *Documentation and Utility* CD provided with your system and at www.hp.com/go/bizsupport:

- **I** *Installation Poster* basic information on setting up your new workstation
- Getting Started Guide (this document) information on setting up and configuring your system, along with basic troubleshooting information.
- $\blacksquare$  Technical Reference Guide detailed information on installing and replacing parts, troubleshooting, and configuring the system.
- $\Box$  Safety and Comfort Guide information on using your workstation safely and avoiding injury or discomfort.

Recovery instructions accompany CD/DVD.

Recovery CD/DVD Instructions — detailed instructions on restoring your OS if you need to restore the system to the original shipping configuration.

A

# **Regulatory Information**

<span id="page-46-1"></span><span id="page-46-0"></span>This appendix includes:

- Declaration of conformity
- International regulatory statements  $\blacksquare$

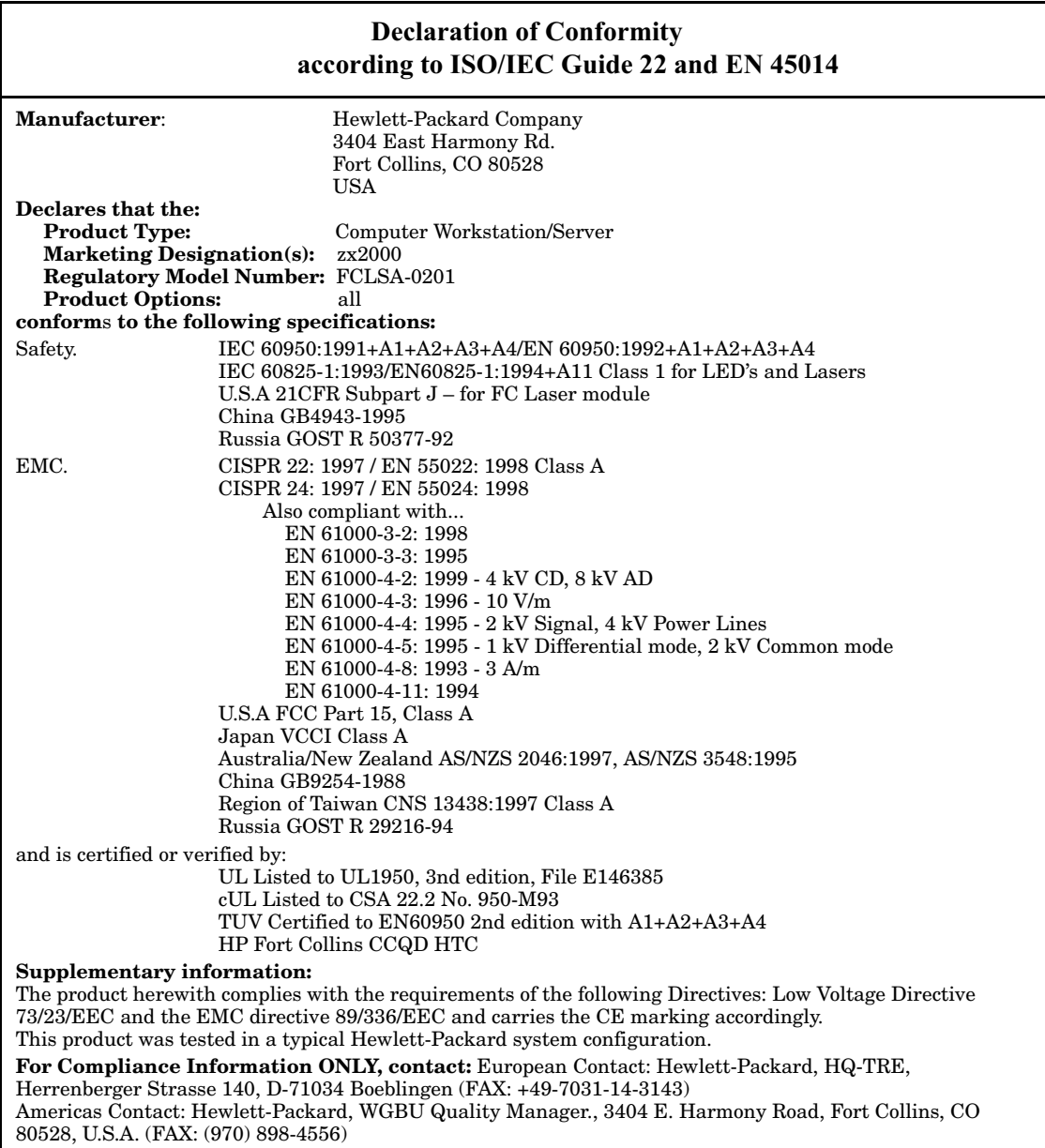

# <span id="page-48-0"></span>**federal communications commission radio frequency interference statement (for usa only)**

This equipment has been tested and found to comply with the limits for a Class A digital device, pursuant to Part 15 of the FCC Rules and the Canadian Department of Communications. These limits are designed to provide reasonable protection against harmful  $\frac{1}{2}$  interference when the equipment is operated in a commercial environment. This equinment generates, uses, and can radiate radio frequency energy and, if not installed and used in accordance with the instruction manual, may cause harmful interference to radio communications. Operation of this equipment in a residential area is likely to cause harmful interference in which case the user will be required to correct the interference at his own expense.

Hewlett-Packard's FCC Compliance Tests were conducted with  $HP$ -supported peripheral devices and  $HP$  shielded cables, such as those you receive with your system. Changes or modifications not  $\alpha$  expressly approved by Hewlett-Packard could void the user's authority to operate the equipment.

# <span id="page-48-1"></span>**notice for canada**

This Class A digital apparatus meets all requirements of the Canadian  $\overline{a}$  Interference-Causing Equipment Regulations.

Cet appareil numérique de la Class A respecte toutes les exigences du Règlement sur le matériel brouilleur du Canada.

# <span id="page-48-2"></span>**safety warning for the usa and canada**

If the power cord is not supplied with the computer, select the proper power cord according to your local national electric code:

- USA: use a UL listed type SVT detachable power cord.
- Canada: use a CSA certified detachable power cord.

For your safety, never remove the system's cover without first removing the power cord and any connection to a telecommunication network. Always replace the cover before switching on again.

Si le cordon secteur n'est pas livré avec votre ordinateur, utiliser un cordon secteur en accord avec votre code electrique national.

- USA: utiliser un cordon secteur "UL listed," de type SVT.
- Canada: utiliser un cordon secteur certifié CSA.

Pour votre sécurité, ne jamais retirer le capot de l'ordinateur sans avoir préalablement débranché le cordon secteur et toute connection à un réseau de télecommunication. N'oubliez pas de replacer le capot avant de rebrancher le cordon secteur.

# <span id="page-49-0"></span>notice for france

Il y a danger i explosion s'il y a remplacement incorrect de la batterie. Remplacer uniquement avec une batterie du même type ou jun type equivalent recommandé par le constructer. Mettre au rebut les batteries usagées conformément aux instructions du fabricant.

# <span id="page-49-1"></span>notice for the netherlands

Bij dit apparaat zijn batterijen geleverd. Wanneer deze leeg zijn, moet U ze niet weggooien maar inleveren als KCA.

# <span id="page-49-2"></span>notice for germany

Wenn die Batterie nicht korrekt eingebaut wird, besteht Explosionsgefahr. Zu ihrer eigenen Sicherheit sollten Sie nicht versuchen, die Batterie wiederaufzuladen, zu zerlegen oder die alte Batterie zu verbrennen. Tauschen Sie die Batterie nur gegen den gleichen oder ähnlichen Typ aus, der vom Hersteller empfohlen wird. Bei der in diesem PC intergrierten Batterie handelts sich um eine Lithium-Batterie, die keine Schwermetalle enthält. Batterien und Akkumulatoren gehören nicht in den Hausmüll. Sie verden vom Hersteller, Händler oder deren Beauftragten kostenlos zurückgenommen, um sie einer Verwertung bzw. Entsorgung zuzuführen.

# <span id="page-50-0"></span>**noise declaration for germany**

Lärmangabe nach Maschinenlärmverordnung - 3 GSGV (Deutschland)  $\text{La} < 70$  db am Arbeitsplatz normaler Betrieb nach EN27779: 11.92.

# <span id="page-50-1"></span>**notice for japan (class a)**

この装置は、情報処理装置等電波障害自主規制協議会(VCCI)の基準 に基づくクラスA情報技術装置です。この装置を家庭環境で使用すると電波 妨害を引き起こすことがあります。この場合には使用者が適切な対策を講ず るよう要求されることがあります。

# <span id="page-50-2"></span>**notice for korea**

```
자용지 안내분 (A급 가기)
```
이 가기는 업무용으로 진자파장해김정률 반은 가기아오니,만약 잘못 구입하셨을 때에는 구입 한 곳에서 비입무용으로 교환하시기 비렵니다.

### <span id="page-50-3"></span>**notice for taiwan**

#### 警告使用者: 這是甲類的資訊產品,在居住自 環境中使用時,可能會造成射 干擾,在這種情況下,使用者1 被要求採取某些適當的對策。

# **Warranty Statements**

<span id="page-52-1"></span><span id="page-52-0"></span>This is your product warranty statement. Read it carefully.

To contact HP for warranty service:

- $\blacksquare$  Worldwide, go to www.hp.com/cpso-support/guide/psd/expectations.html
- In the United States and Canada, call 1-800-593-6631

# <span id="page-52-2"></span>hardware and software warranties

Hewlett-Packard (HP) warrants this hardware product against defects in materials and workmanship under normal use, for a period of three (3) years from receipt by the original end-user purchaser or date of purchase. This is the warranty duration or period.

This warranty covers the following  $HP$  product(s):

 $\blacksquare$  HP workstation zx2000 - 3 years, next day on-site

This limited warranty includes: phone-in hardware support, parts, labor and, when needed, next-day on-site response for the duration of the warranty period. Parts and service are to be provided by an HP Service Center or a participating Authorized HP Computer Dealer Repair Center.

Warranty terms may be different in your country. If so, your Authorized HP Dealer or Hewlett-Packard Sales and Service Office can give you details.

#### <span id="page-52-3"></span>warranty limitations

If HP receives notice of above defined defects during the warranty period, HP will either, at its option, repair or replace products, which prove to be defective. Should HP be unable to repair or replace the

product within a reasonable amount of time, the customer's alternate exclusive remedy shall be a refund of the purchase price upon return of the product to HP.

Only the system processor unit (SPU), keyboard, mouse, and all  $H$ ewlett-Packard accessories installed inside the system processor unit — such as video adapters, mass storage devices, and interface controllers — are covered by this warranty. HP products external to the system processor unit  $\sim$  such as external mass storage subsystems, displays, printers, and other peripherals - are covered by the applicable warranties for those products.

A hardware accessory is a hardware product, specifically designated. and supported, for use with the HP workstation, that is added on or  $\frac{1}{2}$  integrated into an HP workstation in order to provide higher performance, capacity or increased capability; and is listed as a  $\overline{\text{h}}$  product in HP's Corporate Price List. Upon installation inside an HP workstation, the warranty that came with the accessory applies.

 $HP$  is not responsible for defects resulting from: a) improper or inadequate calibration or maintenance. b) software, interfacing parts or supplies not supplied by HP, c) unauthorized modification or misuse. d) operation outside the published environmental specification for the product, e) in-transit damage, e) improper site  $\frac{1}{2}$  or mean  $\frac{1}{2}$  are numbers of  $\frac{1}{2}$  defects resulting from use of non-HP software, accessories, media, supplies, consumables, or such items not designed for use with the product.

Reloading the bundled or pre-loaded software on vour workstation is not covered by the HP warranty. HP products may contain remanufactured parts equivalent to new in performance or may have been subject to incidental use.

TO THE EXTENT ALLOWED BY LOCAL LAWS. THE ABOVE WARRANTY IS EXCLUSIVE AND NO OTHER WARRANTY OR CONDITION, WHETHER WRITTEN OR ORAL, IS EXPRESSED OR IMPLIED WITH RESPECT TO THIS PRODUCT. HP SPECIFICALLY DISCLAIMS ANY IMPLIED WARRANTIES OR CONDITIONS OF MERCHANTIBILITY, SATISFACTORY QUALITY, AND FITNESS FOR A PARTICULAR PURPOSE. SOME STATES, PROVINCES OR COOUNTRIES DO NOT ALLOW LIMITATIONS ON HOW LONG AN IMPLIED WARRANTY LASTS. SO THE ABOVE LIMITATION OR EXCLUSION MAY NOT APPLY TO YOU.

This warranty is extended worldwide under certain conditions (please) check with your local HP office) to products purchased from  $\overrightarrow{HP}$  or an Authorized  $HP$  Computer Dealer which are reshipped by the original purchaser either for use by the original purchaser or provided as an incidental part of systems integrated by the original purchaser. When available in the country of use, service is provided in the same manner as if the product was purchased in that country and can only be provided in countries where the product is designed to operate. If the product is not normally sold by  $\overline{HP}$  in the country of use, it must be returned to the country of purchase for service. Response time for on-site service, and parts delivery turn-around time for parts service. are subject to changes from standard conditions based upon non-local parts availability.

This warranty gives you specific legal rights, and you may also have other rights, which vary, from state to state, province to province or country to country.

# <span id="page-54-0"></span>**limitation of liability and remedies**

THE REMEDIES PROVIDED ABOVE ARE THE CUSTOMER'S SOLE AND EXCLUSIVE REMEDIES. IN NO EVENT SHALL HP OR ITS SUPPLIERS BE LIABLE FOR LOSS OF DATA OR FOR ANY DIRECT. INDIRECT. SPECIAL. INCIDENTAL. OR CONSEQUENTIAL DAMAGES, WHETHER BASED ON WARRANTY, CONTRACT, TORT, OR ANY OTHER LEGAL THEORY. Some countries, states, or provinces do not allow the exclusion or limitation of incidental or consequential damages. If so, the above limitation or exclusion may not apply to vou.

The foregoing limitation of liability shall not apply in the event that any HP product sold hereunder is determined by a court of competent iurisdiction to be defective and to have directly caused bodily injury.  $\phi$  death, or property damage; provided, that in no event shall HP's liability for property damage exceed the greater of \$50,000 or the purchase price of the specific product that caused such damage.

Some states, provinces or countries do not allow the exclusion or  $\lim$  limitation of incidental or consequential damages — including lost profit — so the above limitation or exclusion may not apply to you.

*Getting Started Guide B–3*

THE WARRANTY TERMS AND CONDITIONS CONTAINED HEREIN, EXCEPT TO THE EXTENT LAWFULLY PERMITTED, DO NOT EXCLUDE. RESTRICT OR MODIFY, AND ARE IN ADDITION TO. THE MANDATORY STATUTORY RIGHTS APPLICABLE TO THE SALE OF THIS PRODUCT TO YOU.

### <span id="page-55-0"></span>**third party products**

HP does not warrant the performance, quality, form or content of third-party hardware or software. HP does not warrant third-party documentation that may be distributed with the workstation. These products may be warranted by the third-party and HP provides such  $\frac{1}{2}$  roducts "as is." On-site visits caused by third-party software or hardware are subject to standard per-incident travel and labor charges.

### <span id="page-55-1"></span>**customer responsibilities**

The customer is responsible for the security of its proprietary and confidential information on this system and for maintaining a procedure external to the products for reconstruction of lost or altered files, data, or programs (*i.e.* backups).

For on-site responses, the customer must provide: access to the product: adequate working space and facilities within a reasonable distance of the product: access to and use of all information and facilities determined necessary by HP to service the product: and  $\alpha$  operating supplies and consumables such as the customer would use during normal operation.

A representative of the customer must be present at all times during on-site responses. The customer must state if the product is being used in an environment which poses a potential health hazard to repair personnel: HP or the servicing dealer may require that the product be maintained by customer personnel under direct HP or ender supervision.

### <span id="page-55-2"></span>**obtaining on-site warranty service**

Support can be obtained from  $1-800-593-6631$  (U.S. and Canada).

For Worldwide locations, visit: **www.hp.com/cpso-support/guide/psd/cscus.html** You will be asked to provide the product model number and serial number and may be required to provide dated proof of purchase.

During the on-site warranty period, customer-replaceable components may be serviced through expedited part shipment. In this event, HP will prepay shipping charges, duty, and taxes; provide telephone assistance on replacement of the component when necessary; and pay shipping charges, duty, and taxes for any part that HP asks to be returned.

On-site visits caused by non-Hewlett-Packard products — whether internal or external to the system processor unit — are subject to standard per-incident travel and labor charges.

On-site service for this product is restricted or unavailable in certain locations. In HP Excluded Travel Areas — areas where geographical obstacles, undeveloped roads, or unsuitable public transportation prohibit routine travel — service is provided on a negotiated basis at extra charge.

Response time for HP on-site service in an HP Service Travel Area is normally next business day (excluding HP holidays) for HP Travel Zones 1-3 (generally 100 miles or 160 Km from the HP office). Response time is second business day for Zones 4 and 5 (200 miles, 320 Km); third business day for Zone 6 (300 miles, 480 Km); and negotiated beyond Zone 6 (greater than 300 miles). Worldwide Customer Support Travel information is available from any HP Sales and Service Office.

Travel restrictions and response time for dealer or distributor service are defined by the participating dealer or distributor.

Service contracts which provide after-hour or weekend coverage, faster response time, or service in an Excluded Travel Area are often available from HP, an authorized dealer, or authorized distributor at additional charge.

### <span id="page-56-0"></span>**Obtaining Parts Warranty Service**

The customer may be responsible for installing the replacement part and restoring any operating system, applications, or data. HP may, at its option but is not obligated to, repair the product at the customer's premises or "on-site." If HP is unable to repair or replace the product, the customer will be entitled to a refund of the purchase price upon return of the product/parts.

When parts warranty service applies, the customer may be required to run HP-supplied diagnostic programs before an on-site visit or replacement part will be dispatched.

The customer shall return some defective parts upon HP demand. In that case, HP will prepay shipping charges for parts returned to the **HP Parts Service Center.** 

### <span id="page-57-0"></span>software limited warranty

HP warrants for a one  $(1)$  year period from the date of purchase, that the workstation operating system software will not fail to execute its programming instructions due to defects in materials and workmanship when all files are properly installed and used on HP workstations.

HP does not warrant that the operation of software products will be uninterrupted or error free.

Customer remedies shall be, at HP's option, replacement of the media or refund of purchase price based upon return of the product.

**Removable Media (if supplied).** HP warrants the removable media, if supplied, upon which the software product is recorded to be free from defects in materials and workmanship under normal use for a period of ninety (90) days from the date of purchase. In the event the media proves to be defective during the warranty period, the customer's remedy shall be to return the media to HP for replacement. Should HP be unable to replace the media within a reasonable amount of time, the customer's alternative remedy shall be a refund of the purchase price upon return of the product and destruction of all other non-removable media copies of the software product.

### <span id="page-57-1"></span>hp telephone support services

<span id="page-57-2"></span>HP provides free telephone support for your workstation during the warranty period. This service will also provide technical assistance with the basic configuration and setup of your HP workstation and for the bundled or pre-loaded operating system.

HP does NOT provide telephone support for workstations configured as network servers. We recommend HP NetServers for your network server requirements.

## <span id="page-58-0"></span>**supplemental warranty and service support**

Enhanced hardware warranty services, such as after-hour or weekend coverage, faster response, on-site repair, and service in a HP-excluded travel area, may be available from  $\overrightarrow{HP}$  at an additional charge. Contact the HP Customer Support Center at  $1-800-593-6631$  for Itanium Workstations.

### <span id="page-58-1"></span>**contacting hp for warranty service**

Worldwide:

#### www.hp.com/cpso-support/guide/psd/expectations.html

United States and Canada:

Call 1-800-593-6631

# index

# <span id="page-60-0"></span>A

Activity LED 1-2, 2-6 AGP Card 2-9

### В

Baseboard Management Controller 1–15,  $1 - 22$ BMC  $1-15$ ,  $1-22$  $Root 1–16$ Boot menu  $1-16$ Boot Option Maintenance Menu 1–16, 1–20

### C

Components  $1-5$ ,  $1-12$ Configuration  $1-15$ Connectors  $1-2$ ,  $1-4$ ,  $1-5$ 

#### D

Diagnostic LED  $1-2$ ,  $1-3$ ,  $2-7$ Diagnostics  $1-22$ ,  $2-1$ ,  $2-11$ ,  $2-14$ Documentation  $2-1$ ,  $2-18$ Drivers  $1-14$ 

#### Е

e-buzzer  $2-1$ ,  $2-9$ e-DiagTools  $2-11$ EFI  $1-9$ ,  $1-15$ EFI Commands 1-19 EFI commands  $1-18$ EFI Shell  $1-16$ ,  $1-17$ EFI shell  $1-21$ Event Monitoring 2-14 Extensible Firmware Interface 1–15

### F

Features 1-2 Firmware  $1-14$ Front panel  $1-2$ 

#### G

Graphics Cards  $1-8$ ,  $2-1$ ,  $2-5$ 

#### Н

Hard drive  $1-2$ Hardware Problem 2-1 Help  $2-1$ ,  $2-16$ HP Customer Care 2-16  $HP$  e-DiagTools 2–11  $HP-UX 1-10, 2-15$ HP-UX Diagnostic Tools 2-14

#### п

IPMI  $1-22$ 

#### K

Keyboard  $1-7$ ,  $2-1$ ,  $2-3$ 

#### L

LAN LEDs 2-8 LED  $1-2$ ,  $2-1$ ,  $2-6$ Linux  $1-10$ ,  $2-15$ Locator button  $1-2$ Locator LED  $1-2$ Locator LED and Button  $1-3$ ,  $2-7$ 

#### M

Memory 2-9 Monitor  $1-7$ ,  $1-8$ ,  $2-1$ ,  $2-5$ 

Getting Started Guide

#### Mouse  $1-7$ ,  $2-1$ ,  $2-4$

# **O**

ODE 2-11 Offline Diagnostics Environment 2–11 Offline Diagnostics Environment (ODE)  $2 - 11$ Optical drive  $1-2$ ,  $1-3$  $OS 2-1, 2-15$  $OS$  Setup  $1-10$ 

#### **P**

Password  $1-9$ ,  $1-16$ ,  $1-21$ PCI Card 2-9 Power 1–2, 1–3, 1–7, 1–11, 2–2, 2–6, 2–9 Processor 2-9

#### **R**

Rack-mount  $1-3$ ,  $1-5$ Rear panel 1-4

#### **S**

Safety  $1-5$ ,  $1-7$ ,  $1-12$ 

Security  $1-16$ ,  $1-21$ Security/Password Menu  $1-16$ Shut down  $1-11$ Software  $1-10$ Start  $1-9$ Support  $2-16$ ,  $2-6$ Support Ticket  $2-13$ Support Tools Manager  $2-14$ System Board  $2-9$ System LED  $1-2$ 

#### **T**

terminal emulation  $1-16$ Tools  $1-5$ Tower  $1-3$ ,  $1-5$ Troubleshooting  $2-1$ ,  $2-6$ 

#### **U**

 $USB 1-2, 1-3$ 

#### **W**

Windows  $1-10$ ,  $2-15$ 

Free Manuals Download Website [http://myh66.com](http://myh66.com/) [http://usermanuals.us](http://usermanuals.us/) [http://www.somanuals.com](http://www.somanuals.com/) [http://www.4manuals.cc](http://www.4manuals.cc/) [http://www.manual-lib.com](http://www.manual-lib.com/) [http://www.404manual.com](http://www.404manual.com/) [http://www.luxmanual.com](http://www.luxmanual.com/) [http://aubethermostatmanual.com](http://aubethermostatmanual.com/) Golf course search by state [http://golfingnear.com](http://www.golfingnear.com/)

Email search by domain

[http://emailbydomain.com](http://emailbydomain.com/) Auto manuals search

[http://auto.somanuals.com](http://auto.somanuals.com/) TV manuals search

[http://tv.somanuals.com](http://tv.somanuals.com/)